# **Brunswick<sup>®</sup>** SERVICE BULLETIN

**Subject: New Daylight Saving Time Law**

**Date: 2/23/07**

**Distribution: Windows Customers**

**Bulletin No. SB07-4**

**FIMPORTANT:** This bulletin contains time-sensitive information. Please read and take action before March  $11<sup>th</sup>$ .

# *Who Should Read This Bulletin?*

All North American Brunswick customers with Windows-based computer systems, including:

- Vector Plus
- Vector
- Centermaster
- Classic
- Brunswick Interactive Games (BIG)
- Stand-alone BEN In-Center Controls PC

**R** NOTE: Throughout this bulletin, Daylight Saving Time will be abbreviated as DST.

# *How is Daylight Saving Time Changing?*

Starting in the spring of 2007, the Daylight Saving Time (DST) starting and ending dates for the United States will transition to comply with the Energy Policy Act of 2005. DST dates in the United States will start three weeks earlier, at 2:00 A.M. on the second Sunday in March. DST will end one week later, at 2:00 A.M. on the first Sunday in November. Canada has also changed its DST law to match the United States.

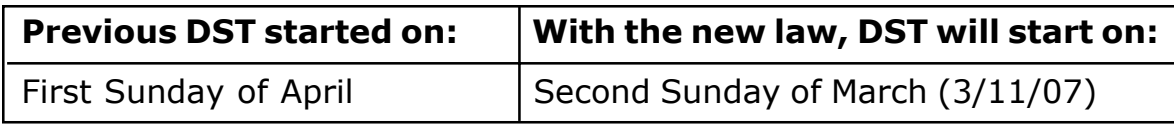

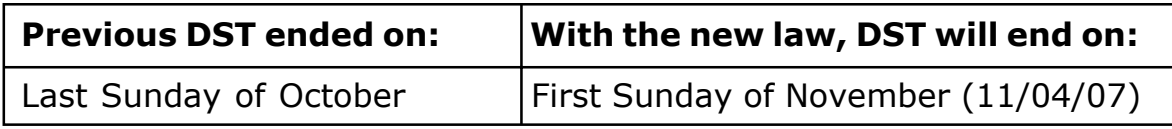

# *How Will the New Law Affect Me?*

Virtually all Brunswick-sold computers are configured to automatically change the system clock for DST. Of course, these computers were programmed using the old DST standard. With the new law, it is necessary to reconfigure the time zone information for each computer.

(C) 2007 Brunswick Bowling & Billiards Corporation, 525 West Laketon Avenue, P.O. Box 329, Muskegon, Michigan 49443-0329

#### *What if I Do Nothing?*

When your time zone settings are incorrect your clock may be off by one hour, and this can affect financial reports, time bowling transactions, reservations, and other system functions.

#### *Do I Need to Edit the Time Zone on all Computers?*

**Yes** - Changing the time at an individual computer is not enough. The time zone configuration and computer time must be synchronized between all computers on the network. It is necessary to edit all computers in the bowling center that use the Windows operating system. Please read this bulletin carefully and contact the Brunswick Customer Response Center (800-937-2695) with any questions or concerns.

#### *Do I Need to Edit the Time Zone on Scoring Computers?*

**Maybe** – Refer to the list below:

- Frameworx scoring: **No**
	- o Scoring consoles and Lane Group Processors (LGPs) are not affected by DST.
- Classic scoring: **Yes**
	- o Must change time zone and time at each Scoring Computer.
- Vector scoring: **Yes**
	- o Must change time zone at each Scoring Computer; time is set automatically.

 **NOTE:** Customers with Classic and Vector scoring should read the instructions in the "*How Do I Change My Scoring Computers?"* section, later in this bulletin.

#### *What Should I Do to Get Started?*

**Immediately:** Disable the automatic DST time change that is programmed into each computer, and, if necessary, set the appropriate Time Zone for your location. This requires a one-time change to the time zone settings for that computer. Follow the instructions in the pages that follow.

**On March 11<sup>th</sup>:** Manually change the computer clocks to match the new time.

**HINT:** It might be easier to pick an alternate time to change the clocks in your bowling center. Your system will function for a time, even if the clocks are set incorrectly. However, it is important for clocks to be synchronized. That is, do not change the clock on one computer unless you are ready to change all computers.

# *What about Future Time Changes?*

The computer clocks must be manually changed, just like any other watch or clock.

**OPTIONAL:** [For customers with Vector or Vector Plus only] Some bowling centers may wish to download the Microsoft Time Zone Editor tool, which will permanently edit the DST configuration for any computer running Windows 2000. That way, it will not be necessary to change the computer clocks manually. This bulletin does not contain detailed instructions for using the Microsoft Time Zone Editor, but good-quality information is available on the Microsoft support website. Go to http://support.microsoft.com/gp/cp\_dst and select the "home user" option. Make sure to download the tool and review any relevant instructions before proceeding. This tool will not work on Brunswick scoring computers, Centermaster computers, and most Classic Desk computers.

#### *How Do I Edit the Time and Time Zone On My Computers?*

Follow these steps for non-scoring computers, including:

- **Office computers,**
- Control desk computers,
- Snack bar or bar computers
- Brunswick Interactive Games (BIG) computers (if purchased)
- **BEN** stand-alone computers (if purchased)
- Any other Brunswick computers in the bowling center
- 1. Close all programs running on the computer so that the Windows desktop is visible.

 **NOTE:** Centermaster and Vector Plus customers must be logged in as a Windows administrator (For example: Log in with the "owner" account.)

- 2. Double-click on the clock icon in the lower-right hand corner of the screen. Or, click on the Start button and go to Settings > Control Panel > Date/Time.
- 3. The Date/Time Properties window will display. Refer to *Figure 1*.

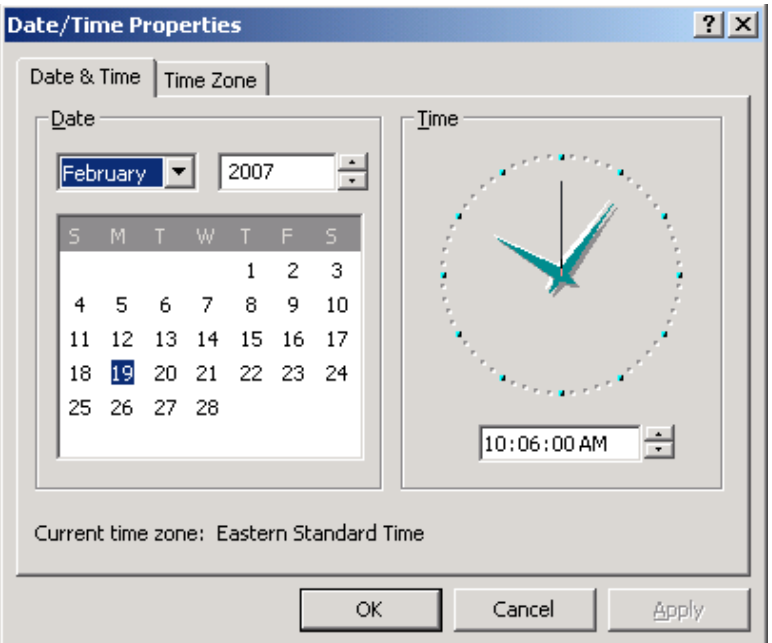

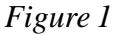

- 1. Edit the computer's clock (if necessary).
- 2. Then click the "Time Zone" tab. Refer to *Figure 2*.

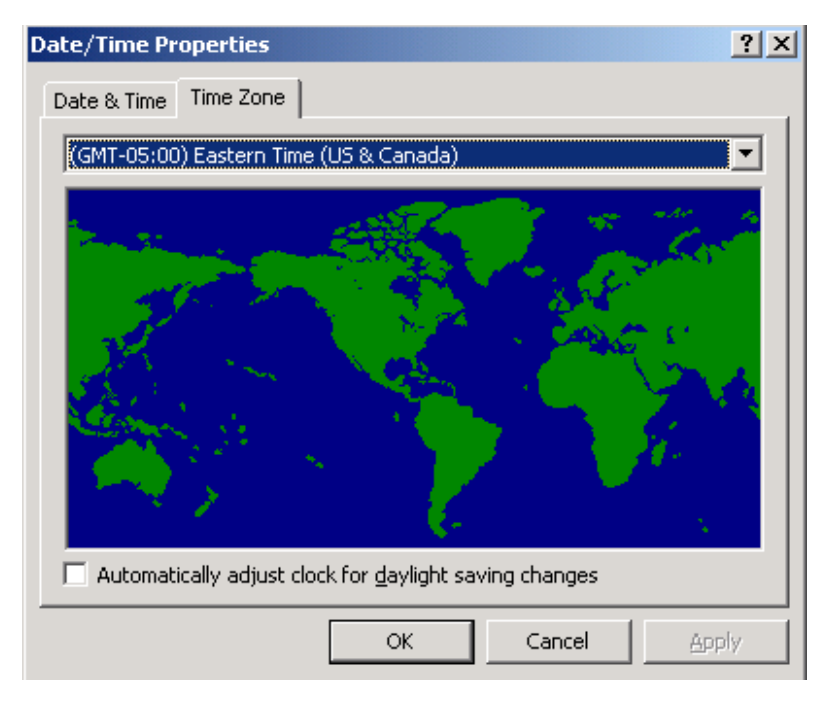

#### *Figure 2*

- 1. Uncheck the "Automatically adjust clock for daylight saving changes" option, and, if necessary, set the appropriate Time Zone for your location.
- 2. Click "OK."
- 3. Repeat steps 1-7 on all other Brunswick computers.

#### *How Do I Change My Scoring Computers?*

These steps are required for customers with Classic or Vector Scoring. Customers with Frameworx or other scoring systems can safely skip this section.

#### **Vector Scoring Only**

As soon as possible: Starting with Version 3.0.2.5472, Vector scoring computers automatically synchronize their clocks with the server computer. Unfortunately, the time zone information is not synchronized. Follow the steps below to edit the time zone information at each scoring computer. This is a one-time fix, and it should be done as soon as possible.

- 1. Locate a spare computer monitor, keyboard, and mouse. These items will be needed to connect to each scoring computer.
- 2. Go to the first scoring computer and power it off.
- 3. Connect the monitor, keyboard, and mouse.
- 4. Boot the computer and edit the time zone settings according to the earlier instructions.
- 5. Repeat these steps for any remaining scoring computers and spare hard drives.

**IMPORTANT:** This process is used to configure the time zone for the scoring computer's hard drive. Be sure to install any spare hard drives and repeat steps 1-5. This is a <u>one-time</u> fix. In the future, all hard drives shipped from the Brunswick Rapid Exchange (BREX) will have the automatic time change disabled.

On the morning of March  $11^{\underline{th}}$ : Edit the time on the Vector or Vector Plus server computer and reboot that machine. Once the server reboots, the scoring computer clocks will automatically synchronize to match the server.

**• NOTE:** Vector customers with a version prior to 3.0.2.5472 should contact the Brunswick Customer Response Center to receive a free software update.

#### **Classic Scoring Only**

On the morning of March  $11<sup>th</sup>$ :

- 1. Locate a spare computer monitor, keyboard, and mouse. These items will be needed to connect to each scoring computer.
- 2. Go to the first scoring computer and power it off.
- 3. Connect the monitor, keyboard, and mouse.
- 4. Boot the computer and edit the time zone according to the earlier instructions.
- 5. Also, update the computer time.
- 6. Repeat these steps for any remaining scoring computers and spare hard drives.

**IMPORTANT:** This process is used to configure the time zone for the scoring computer's hard drive. Be sure to install any spare hard drives and repeat steps 1-6. This is a one-time fix. In the future, all hard drives shipped from the Brunswick Rapid Exchange (BREX) will have the automatic time change disabled.

# *If You Have Any Further Questions*

If you have questions regarding this or any other Service Bulletin, please contact the Brunswick Customer Response Center at 1-800-937-2695 or 231-725-4966, FAX 231-725-4667, or E-mail crcsupport@brunbowl.com

offeldt

Mike Staffeldt  $\boldsymbol{U}$   $\boldsymbol{U}$  and  $\boldsymbol{U}$  and  $\$ 

Training Manager **Director of Worldwide Service Director of Worldwide Service**